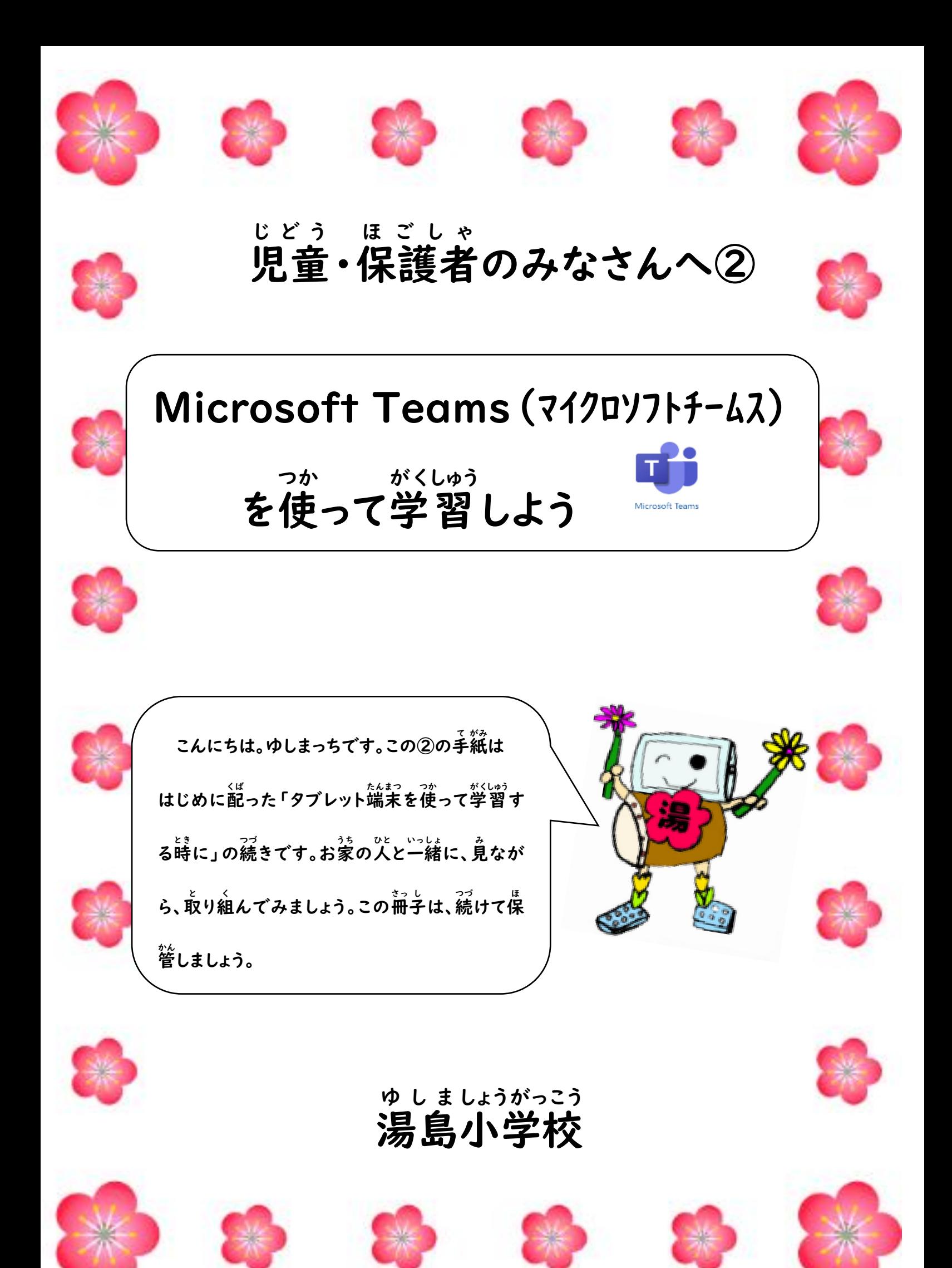

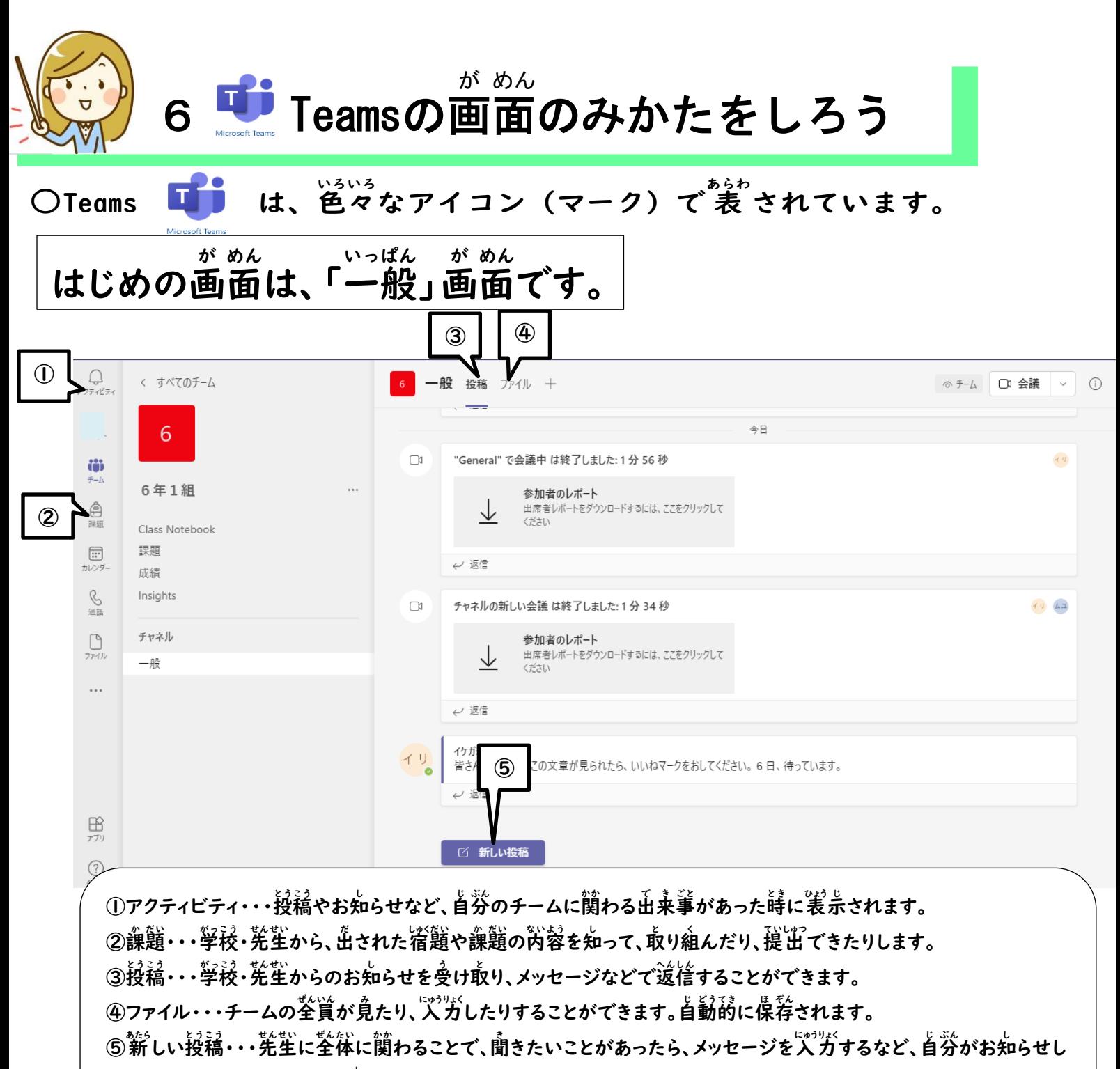

たいことを知 し らせることができます。

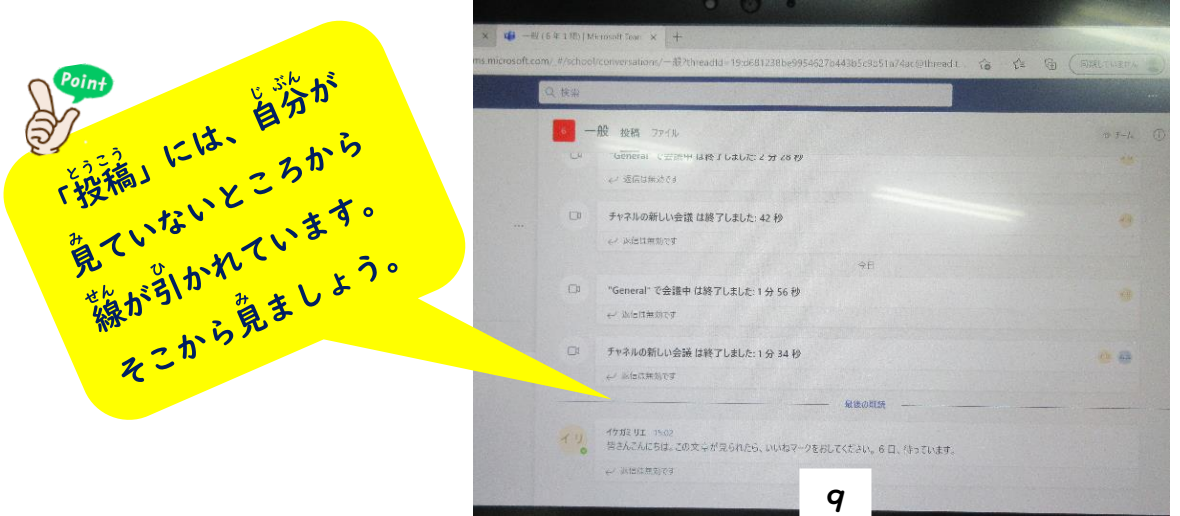

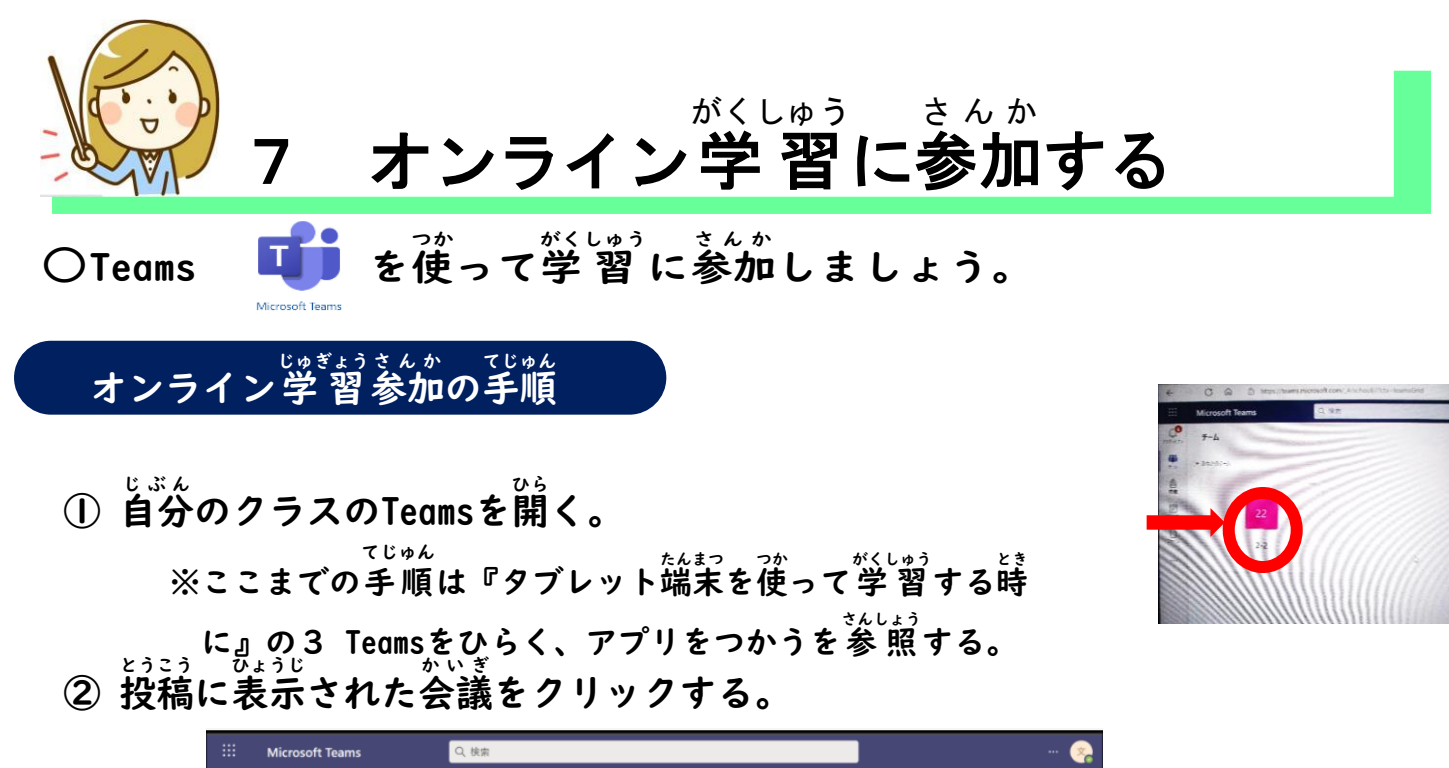

 $\bullet$ く すべてのチーム ■ 一般 投稿 ファイル Class Notebook 課題 成績  $\circledast \dashv \bot \quad \Box \; \text{mm} \quad \vee \quad \bigcirc$  $\bullet$ ≣ □ \*General" で会議中 は終了しました: 1 時間 13 分  $(1)$  (2) (2) (2)  $\epsilon$  as 豐  $\bullet$   $\bullet$   $\bullet$   $\bullet$   $\bullet$ 6年5組[クラス] オ オオタシオリ 8/4 13:04  $\frac{\bullet}{\bullet}$ ■ 確認作業<br>■ 2021年8月4日水曜日 @  $\blacksquare$ ■先生からの重要な連絡 01\_国語  $\overline{\mathbf{r}}$ 02.総合 03 算数 文京学校(教員01) 13:55<br>「やまなし」を読んでみよう 04\_社会 ■ 9月6日国語<br>■ 2021年9月6日 英語 道德 理科 □ 新しい投稿

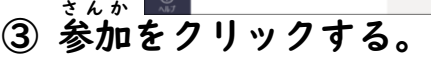

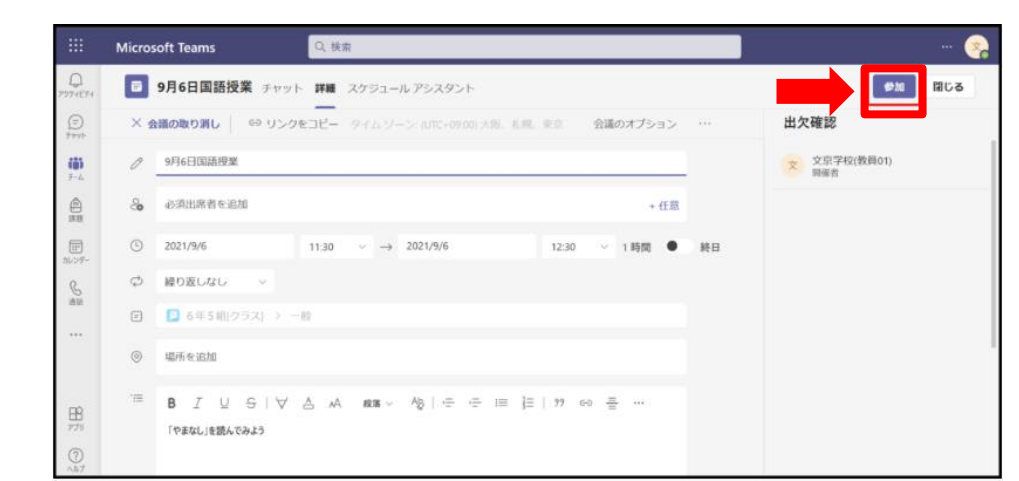

④ カメラはONにし、マイクはOFFのままにする。

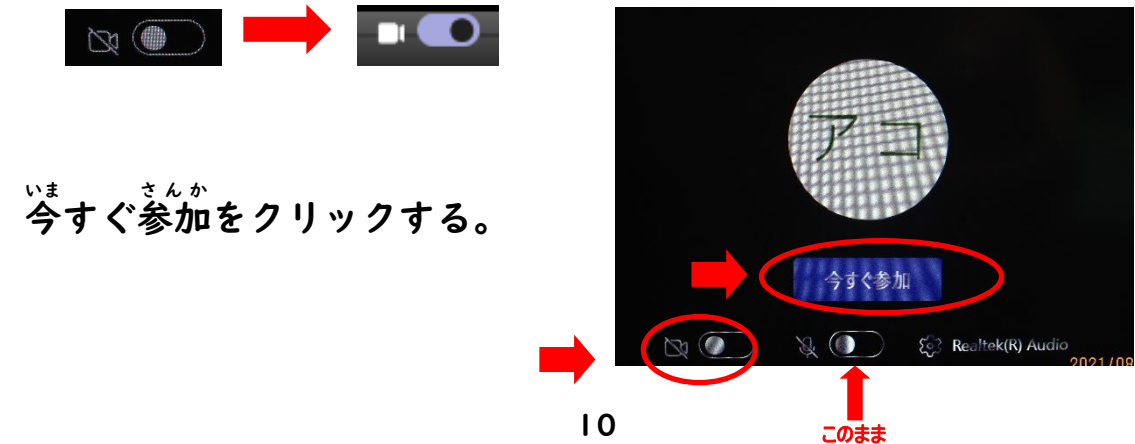

⑤ 先生が許可をすると自動的に画面が切り替わり、画面を見ながら学 習 に参加 できる。

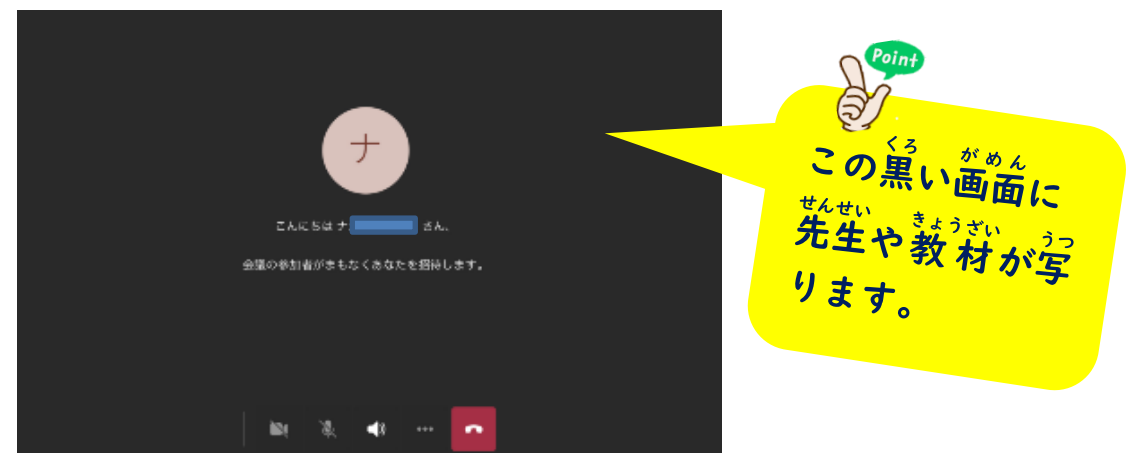

⑥ 学習が終 わったら <mark>-</mark> をクリックして通信を切る。

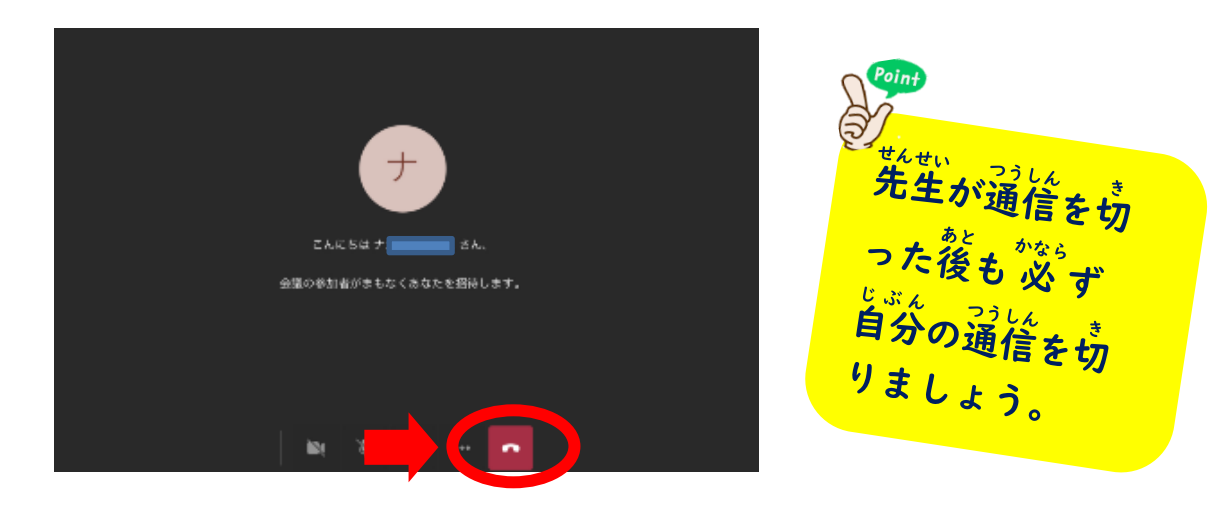

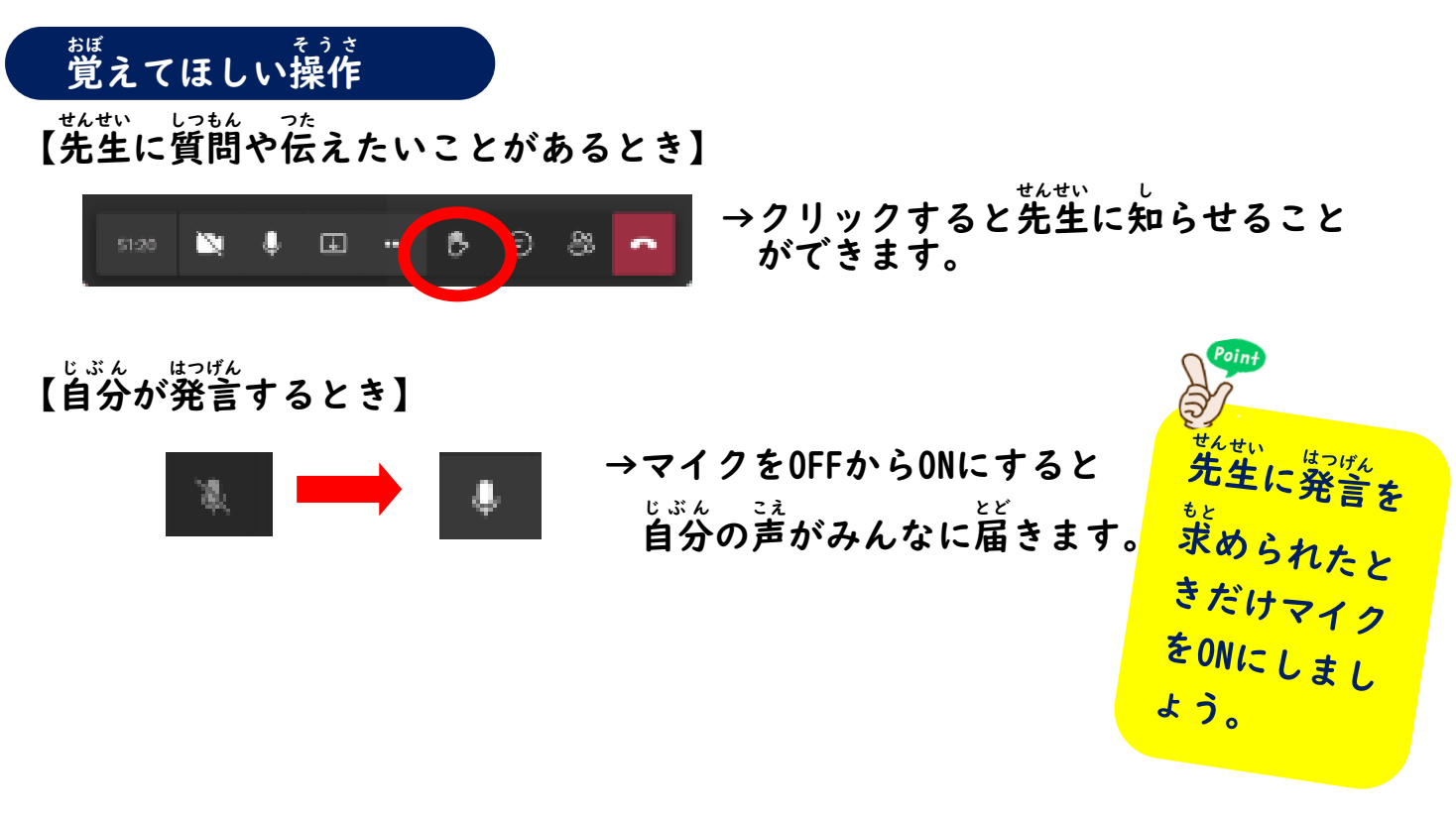

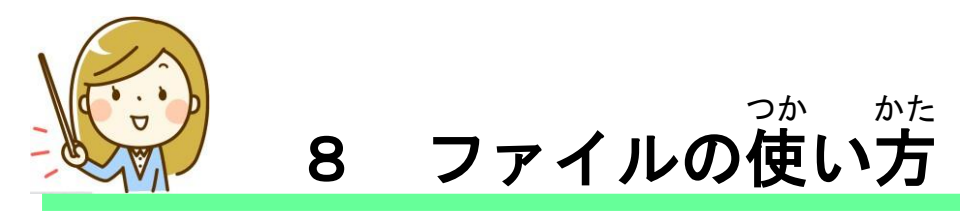

○Teamsではファイルの中で手紙や学 習 教 材、連絡帳を確認します。 <u>。かた、がにん、しかた、おぼえ</u><br><mark>見方や確認の仕方を 覚 えましょう。</mark>

## ファイルの見方

① 投稿 画面 からファイルをクリックしてひらく。 とうこう が め ん

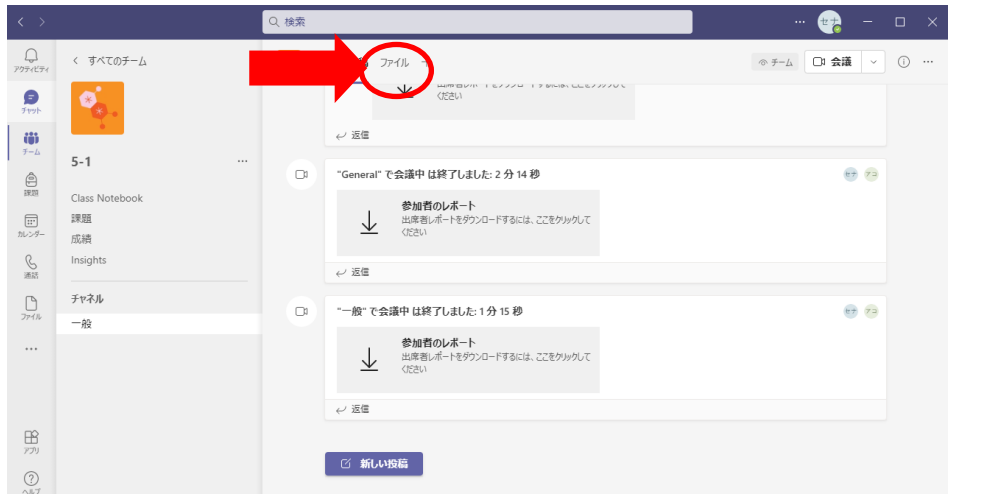

② ファイルの画面から必要なファイルを選んでクリックする。

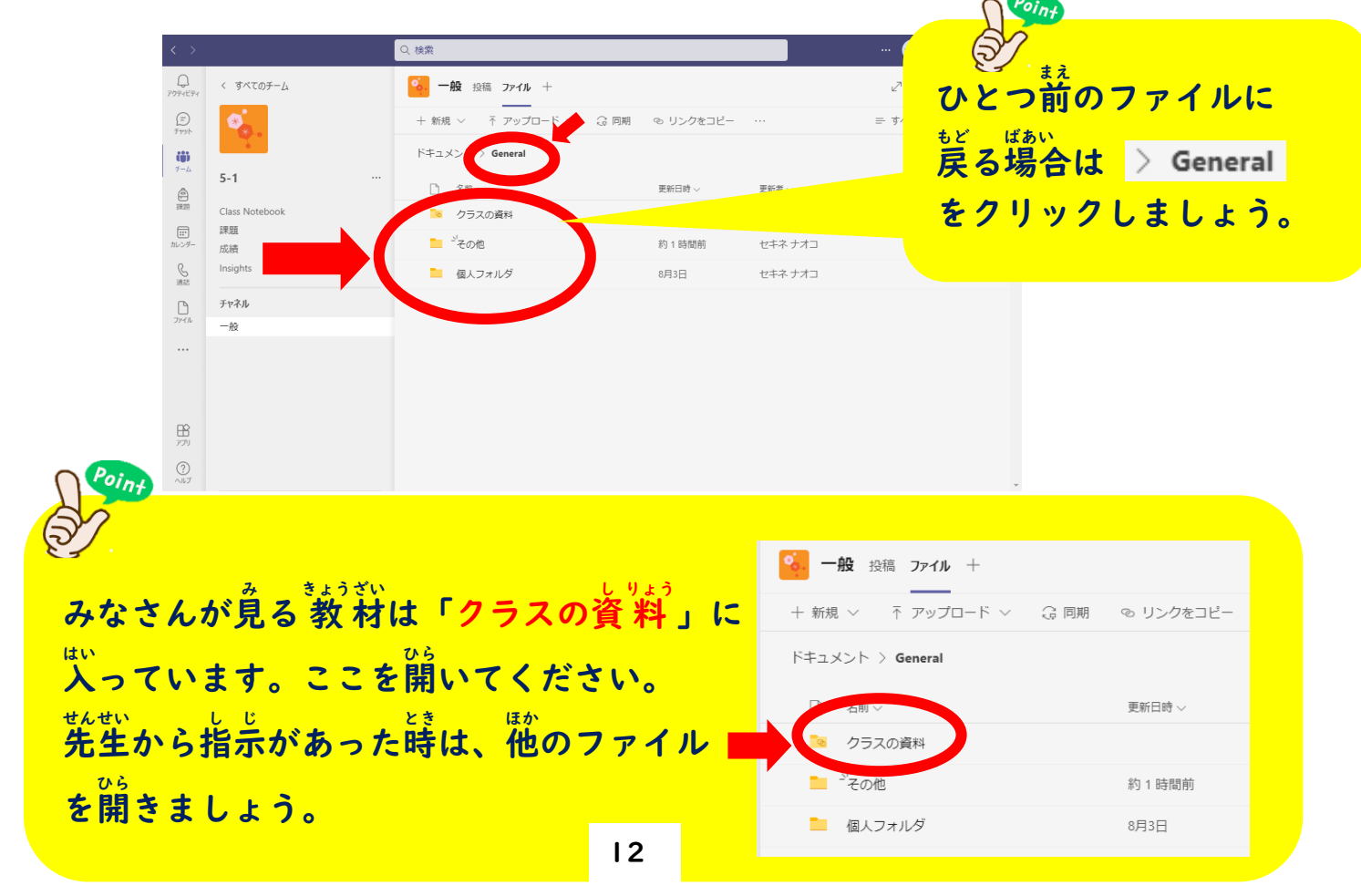

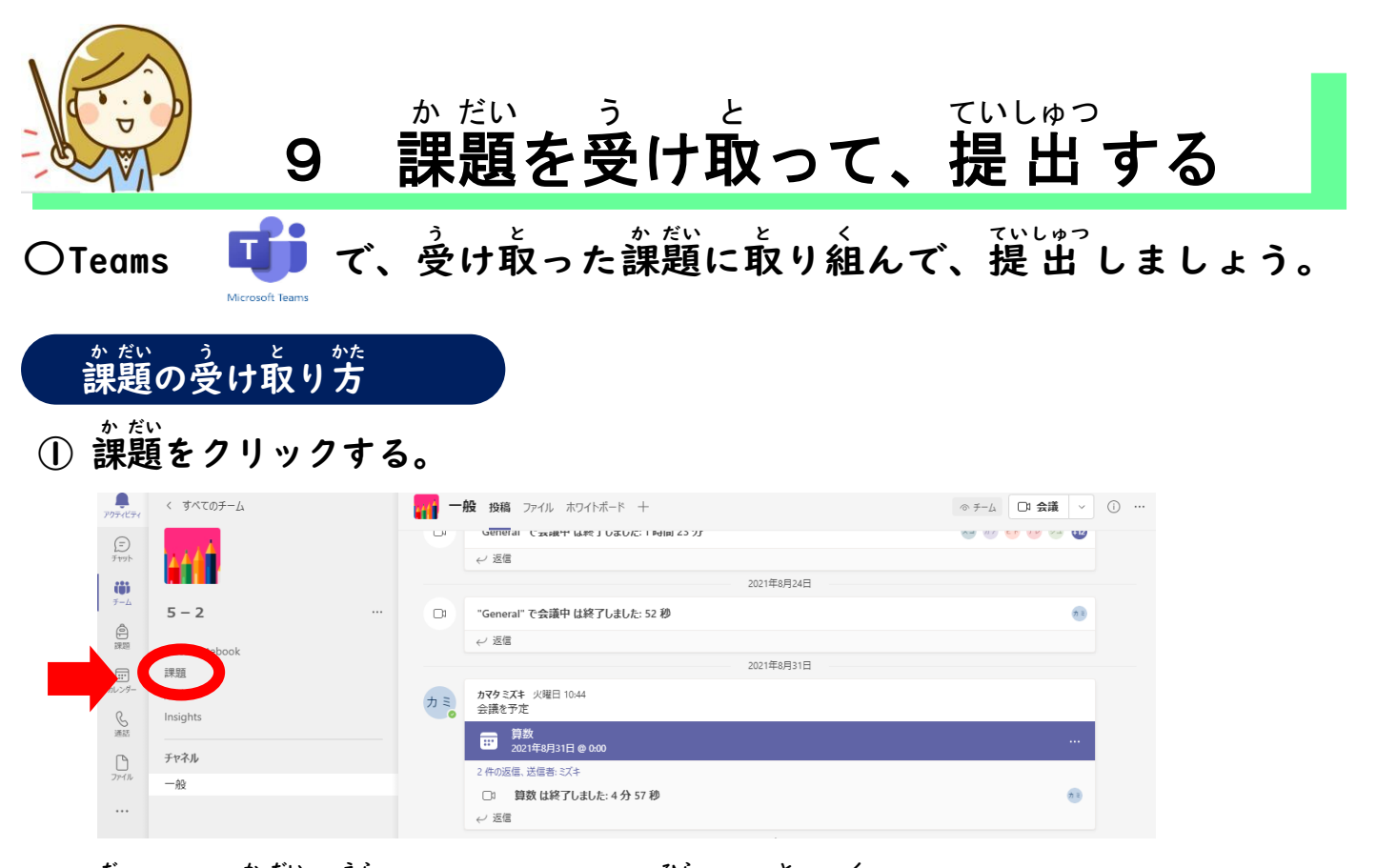

## ② 出された課題を選んでクリックして開き、取り組む。

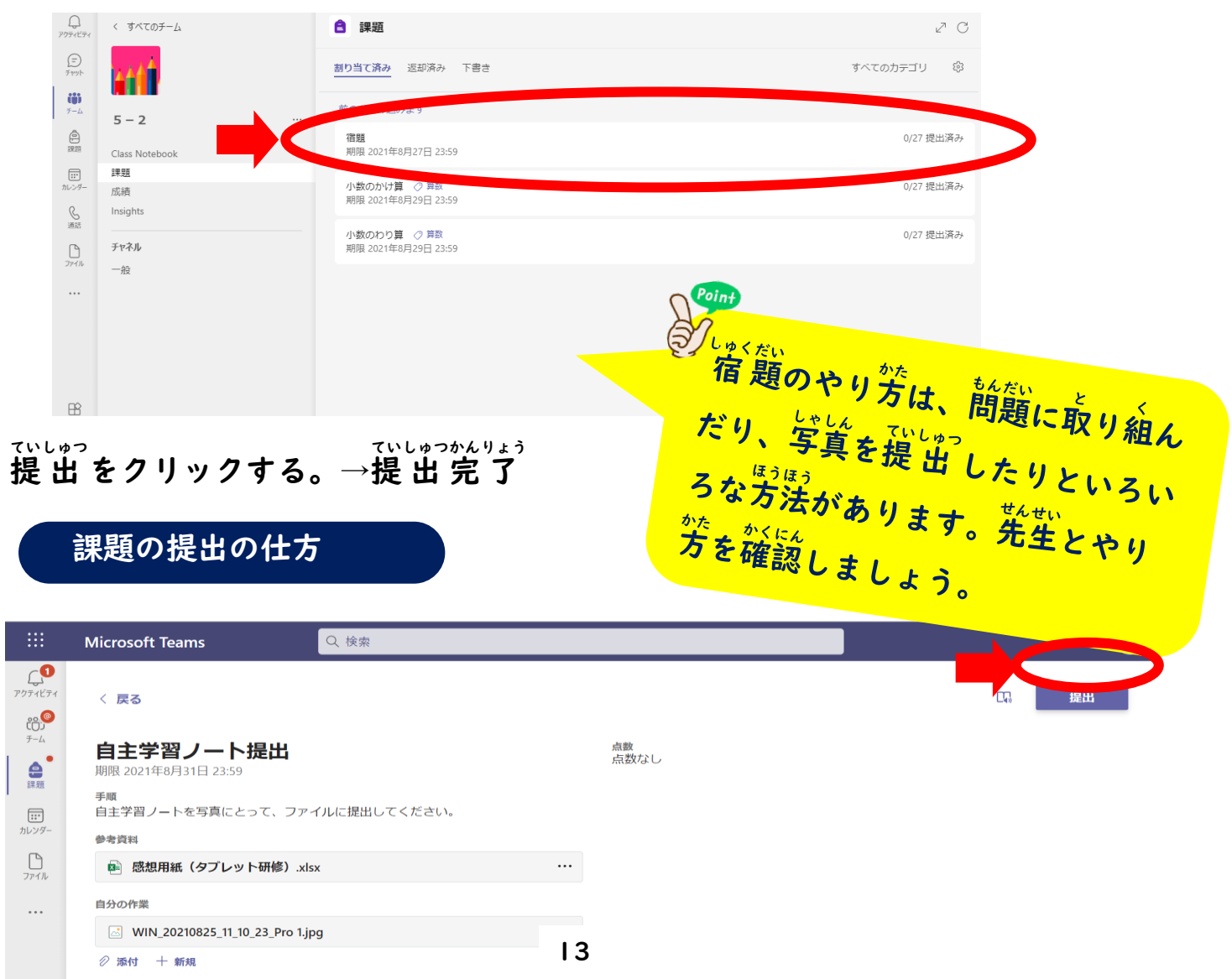